## **Reunión virtual de Salud Integral y Servicios de Salud para Adolescentes y Jóvenes- 5 al 7 de Octubre 2011**

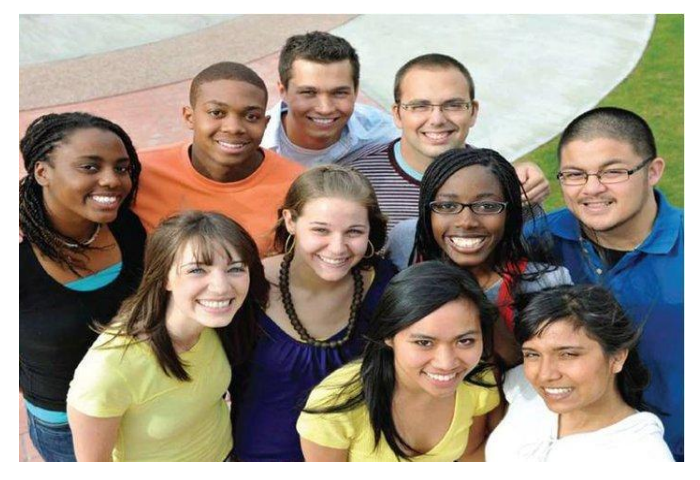

**Con el objetivo de fortalecer la respuesta del sector salud a las necesidades de jóvenes en países seleccionados, la OPS/OMS, con el apoyo de AECID y la Embajada Real de Noruega, realizarán una reunión el 5 al 7 de octubre del 2011. de 8:30 a 16:30 hs. (Hora de Tegucigalpa)**

**Hora [http://24timezones.com/es\\_husohorario/tegucigalpa\\_hora\\_actual.php](http://24timezones.com/es_husohorario/tegucigalpa_hora_actual.php)**

#### **Ahora compartimos información sobre el aula :**

**Elluminate** es un programa de software que funciona en una computadora personal (PC) y se conecta a través de Internet. Este software permite a grupos tener reuniones en Internet. Es una herramienta que facilita la comunicación permitiendo una interacción permanente, por que cuenta con elementos como el chat video, transferencia de archivos y la pizarra, elementos que le permitirán participar como si estuviera en un salón en tiempo real.

- 20 MB disponible en disco duro
- Tarjeta de sonido, micrófono, parlantes y cámara Web
- 28.8 kbps de conexión a Internet
- Browser con JavaWebStar
- Windows Vista (con Java 1.6 )
- Windows 98/ME/2000/XP
- Procesador Pentium III 500 MHz
- 128 MB RAM (98/ME) 256 MB RAM (2000/XP)

*Funciona en diferentes sistemas operativos (Solaris, Windows, JDS, Mac ó plataformas Linux).*

*Y con cualquiera de los navegadores de Internet como Internet explorer y mozilla.*

#### **[https://sas.elluminate.com/site/external/jwsdetect/meeting.jnlp?sid=1110&password=M.4FD](https://sas.elluminate.com/site/external/jwsdetect/meeting.jnlp?sid=1110&password=M.4FD16BAB1379A6B830CE867A487264) [16BAB1379A6B830CE867A487264](https://sas.elluminate.com/site/external/jwsdetect/meeting.jnlp?sid=1110&password=M.4FD16BAB1379A6B830CE867A487264)**

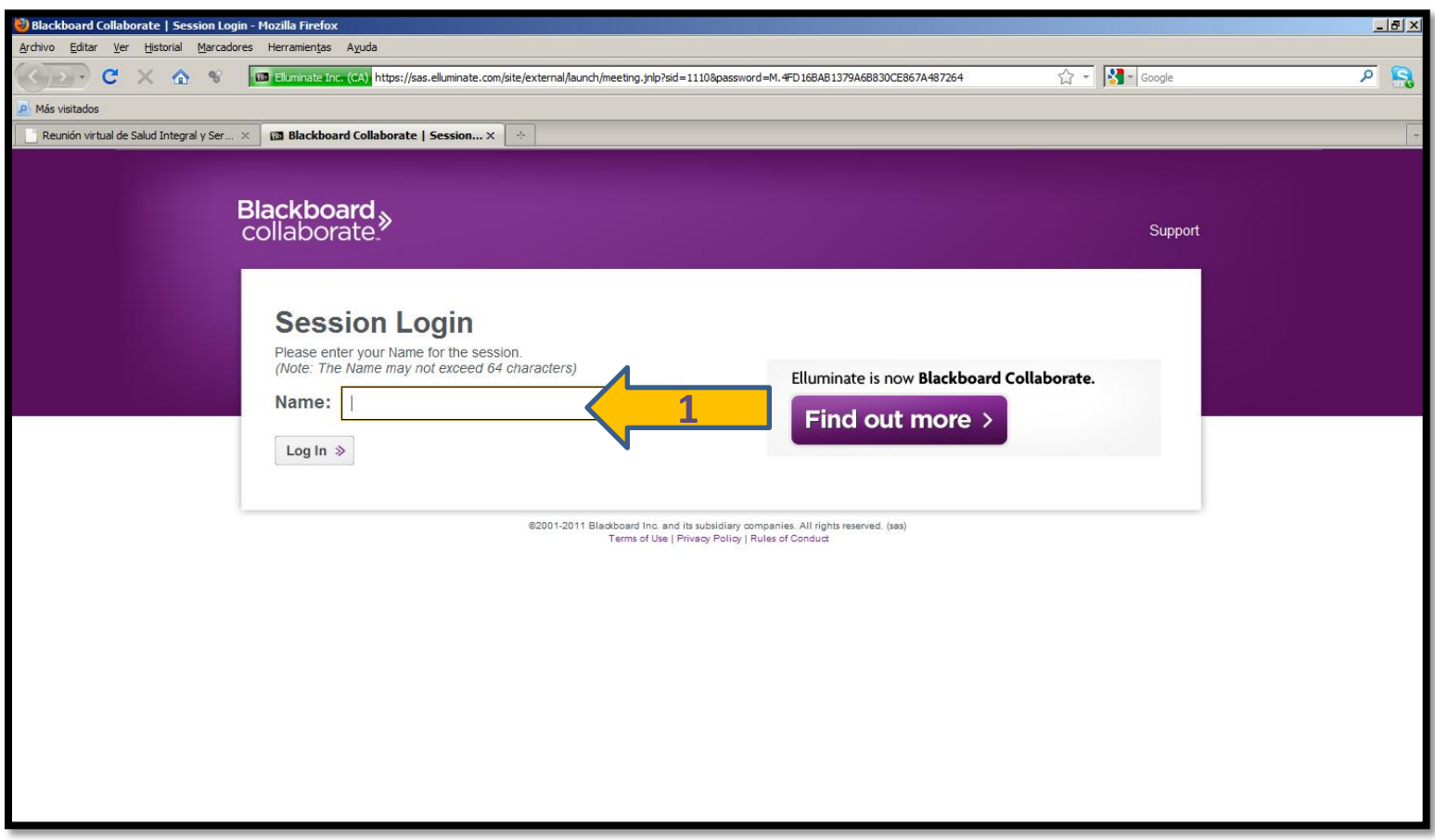

**1. Al hacer clic sobre el link aparecerá una pantalla con un espacio digite allí nombre y apellido**.

## **2. Aparecerá una ventana de una aplicación en Java. Ábrala o haga clic sobre ella.**

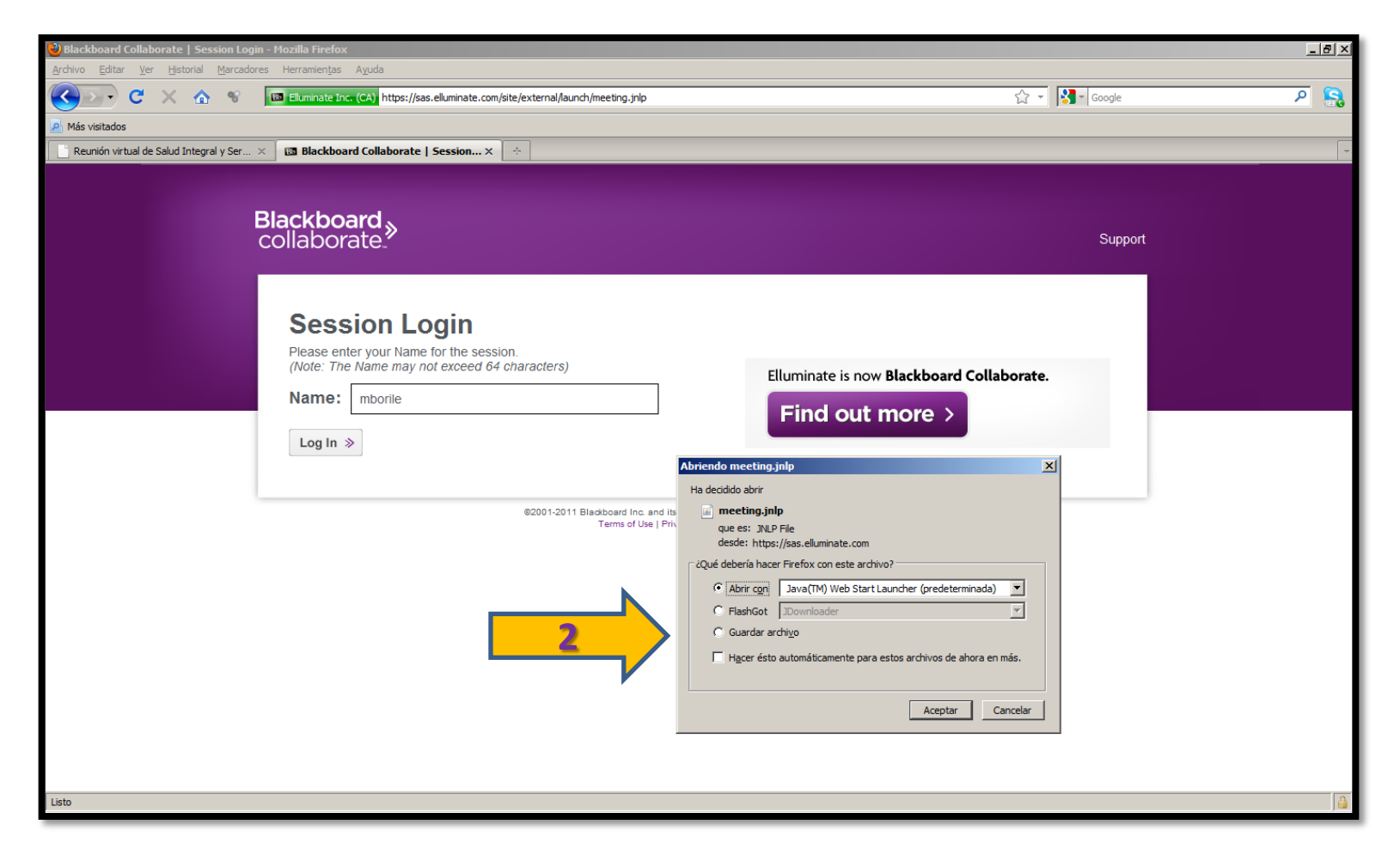

**( Nota: si su computador no tiene java, esta aplicación la puede descargar en <http://java.com/es/download/>)**

**3. Se abrirá una ventana con la interface de Elluminate y un cuadro con una opción: CABLE/DSL, dé clic sobre aceptar. En ese momento ha ingresado a Elluminate.**

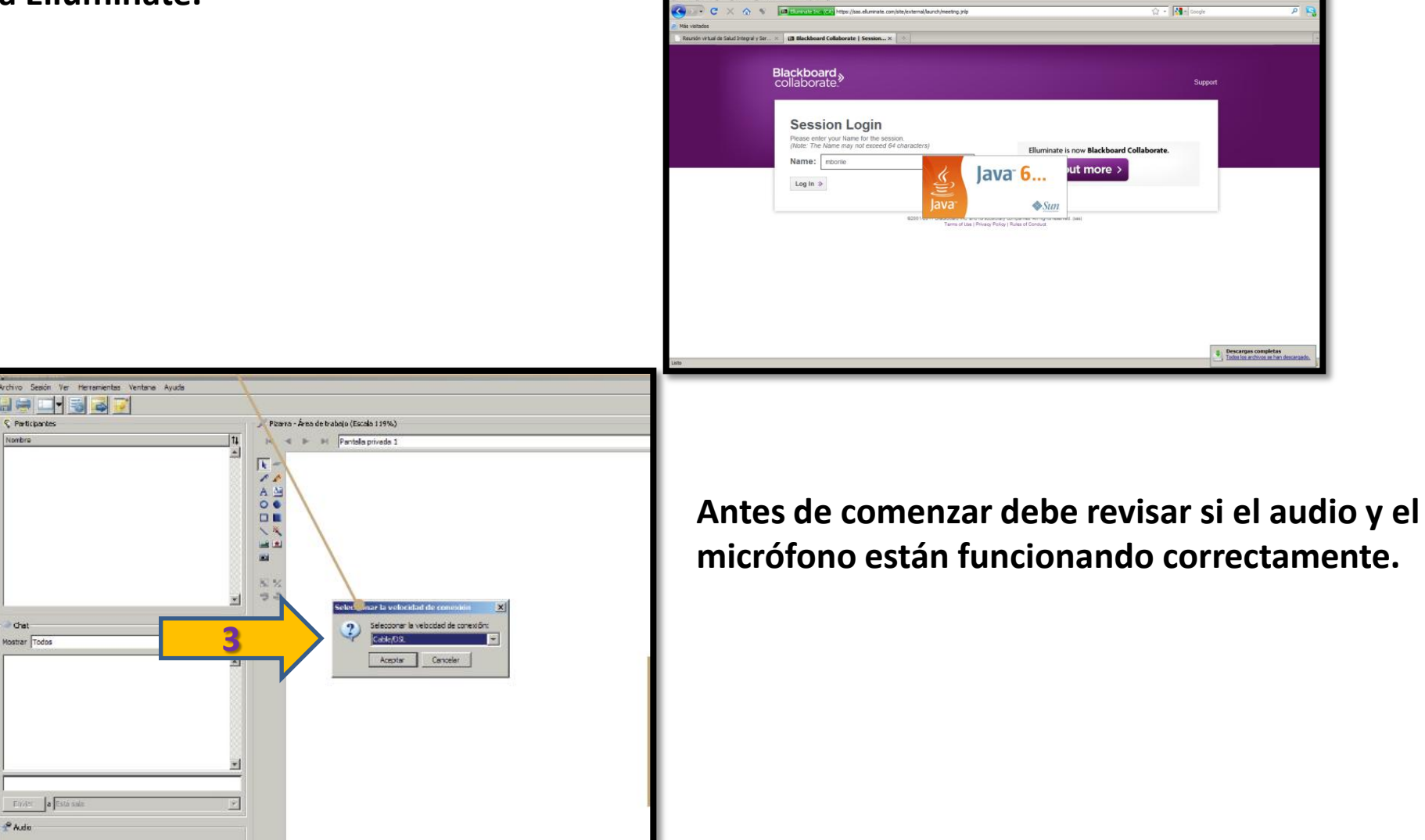

**4.** Si hace clic sobre su nombre con el segundo botón del mouse, saldrá la opción de editar la información de su perfil y agregar foto.

**5.Sección participantes**: A través de ella podemos solicitar la palabra, obtener el criterio de acuerdo o desacuerdo con una idea, ver quien tiene el micrófono, quien está escribiendo un mensaje y habilitar la cámara. Mostrar cuatro estados : alegría, aplausos, tristeza y desacuerdo. Además podemos entrar o salir temporalmente de la sala.

**6.Mensajería:** Podemos enviar un mensaje a toda la sala o seleccionar a quienes queremos enviar el mensaje dentro de la sala. Los moderadores ven todos los mensajes que se envían. **7.Audio:** Habilitar o deshabilitar el micrófono, registro de volumen y audio.

**8.Pizarra**: Permite visualizar las documentos o aplicaciones a compartir. Además participar interactivamente.

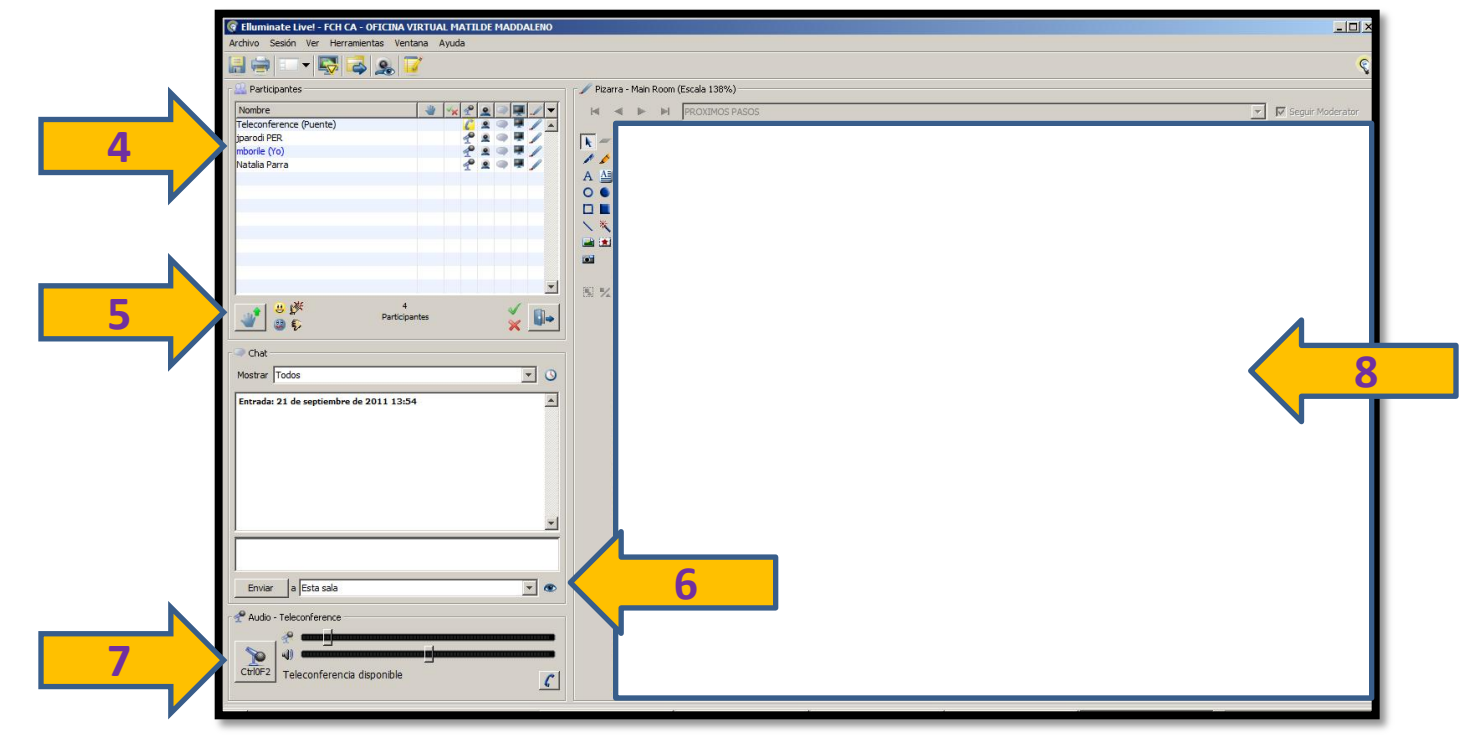

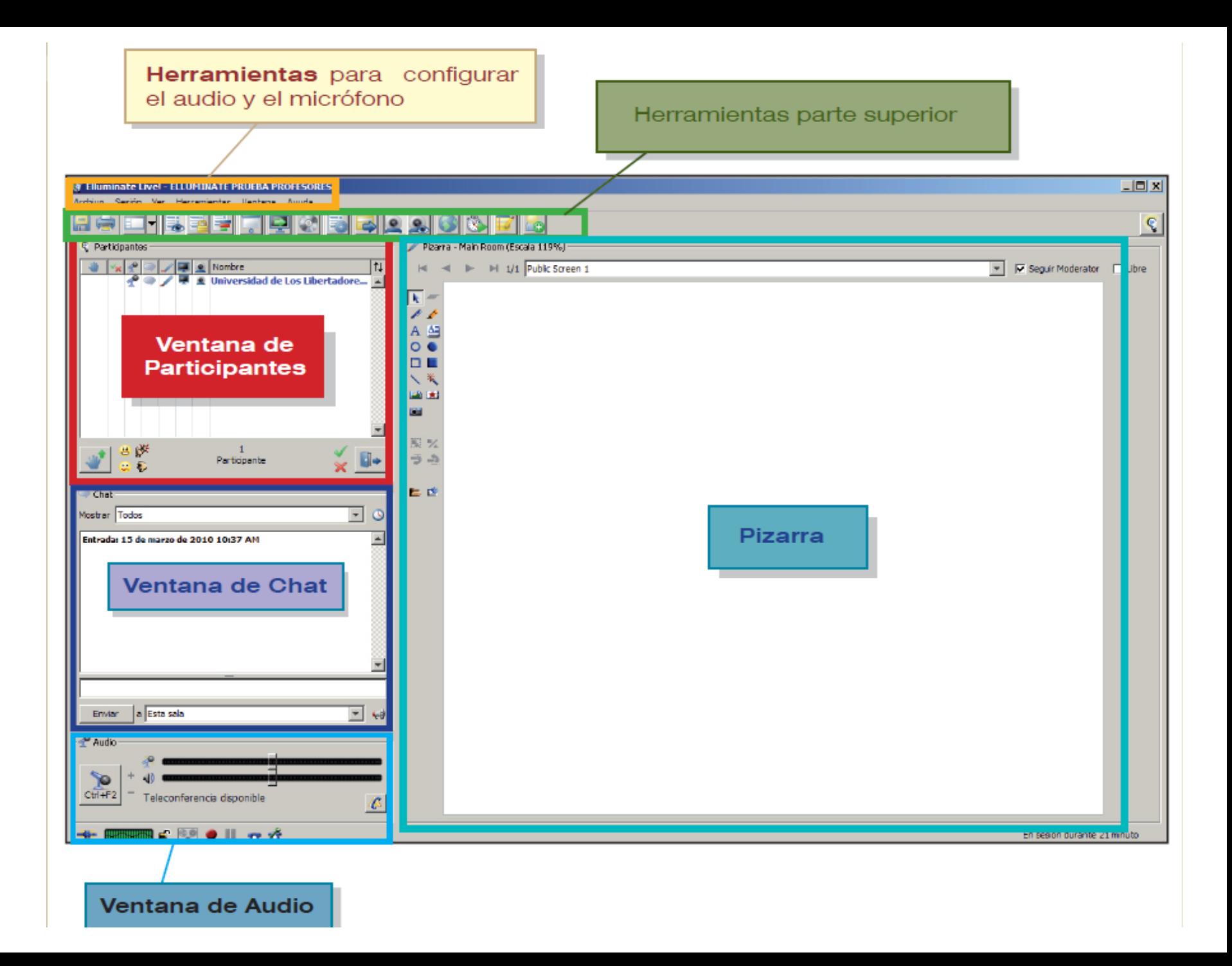

# Configuración del audio

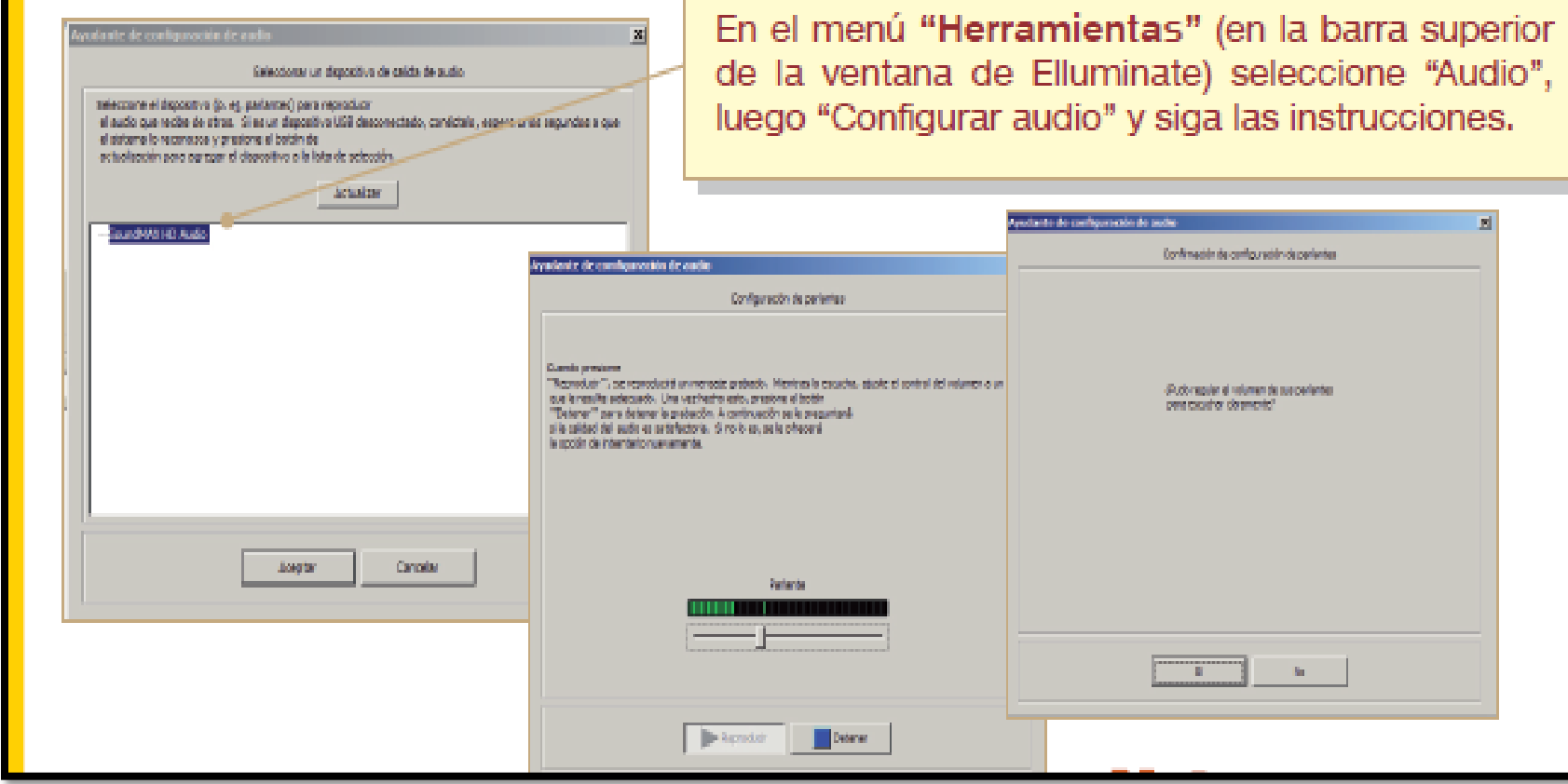

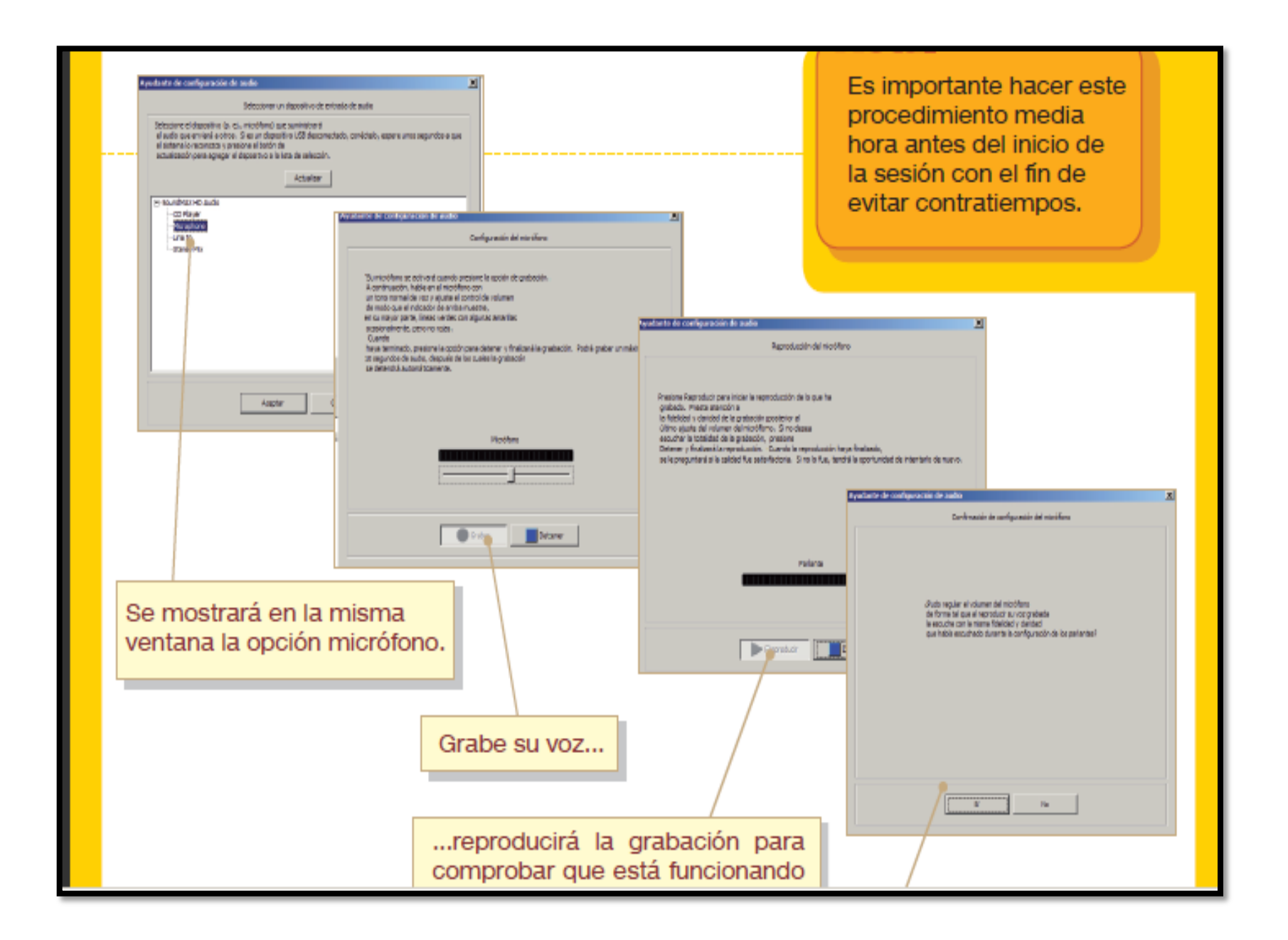

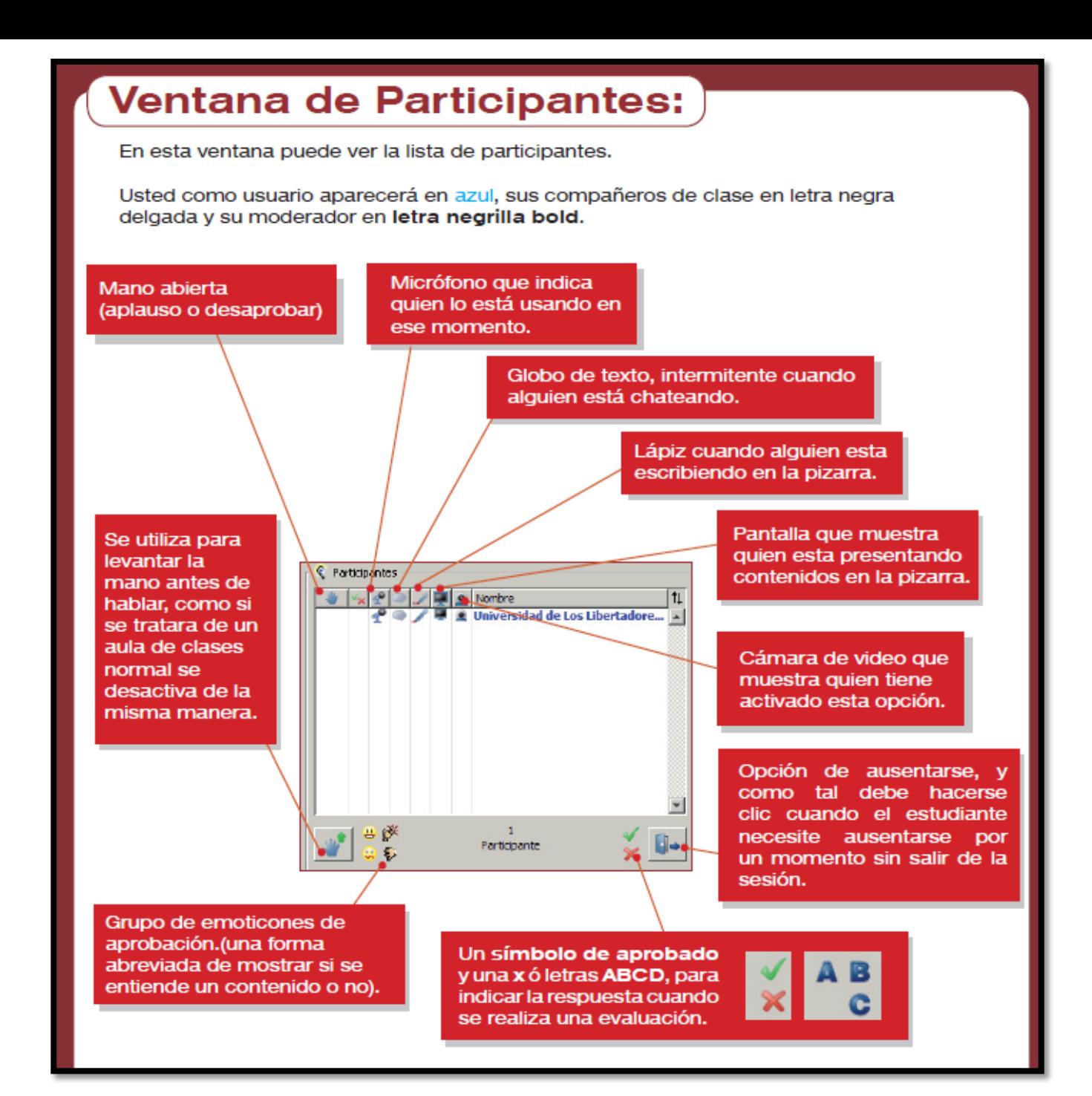

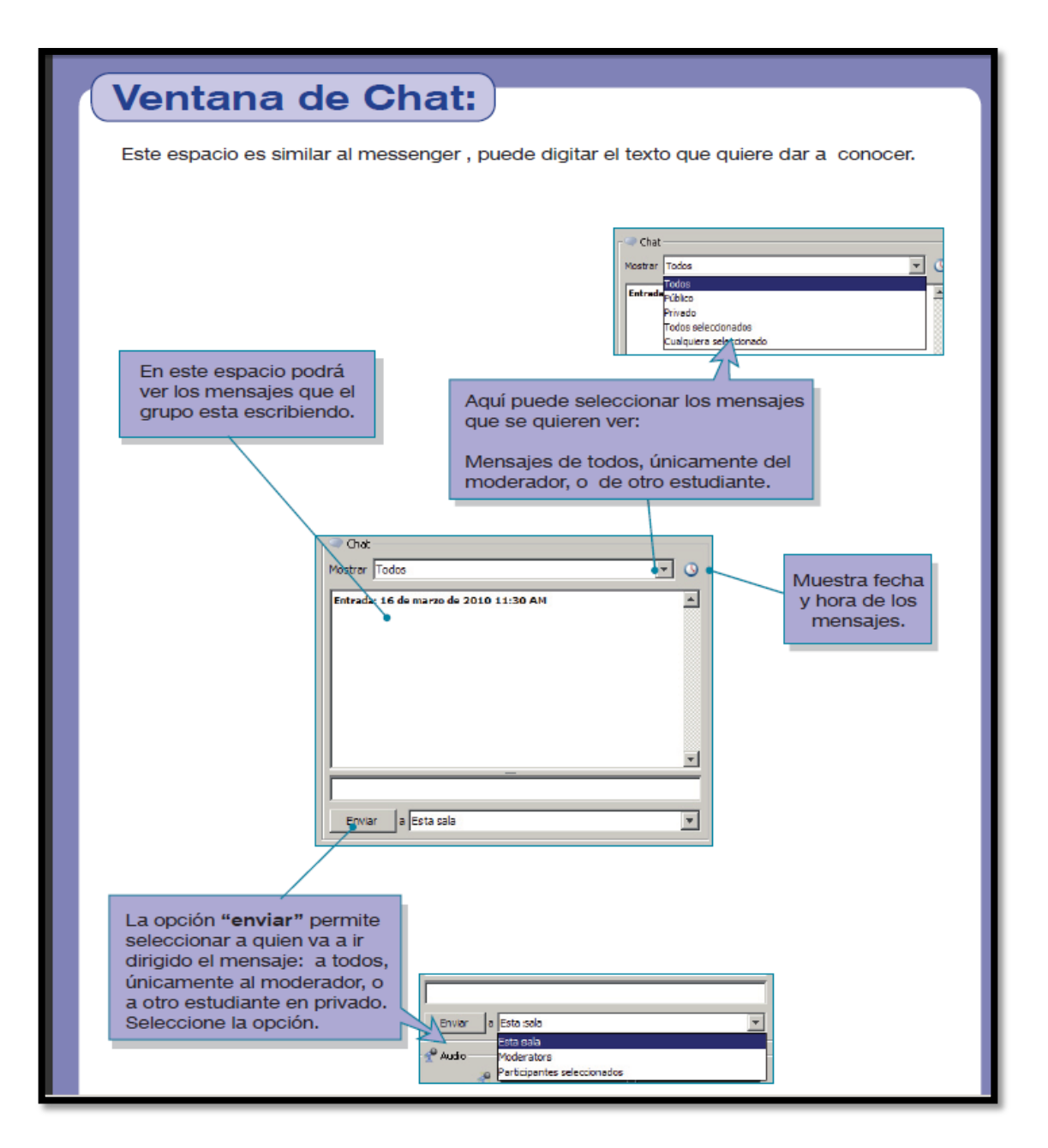

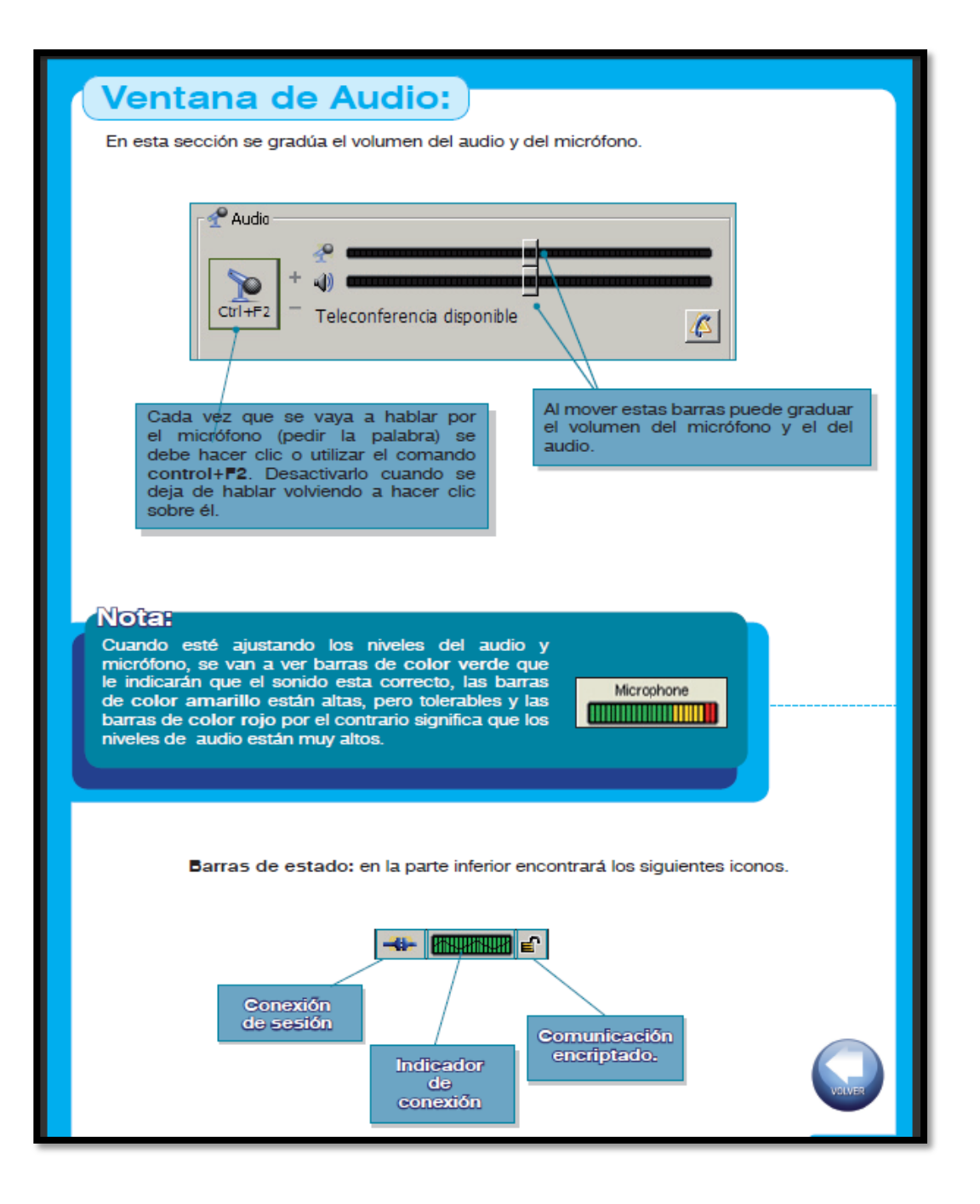

### **Te esperamos :**

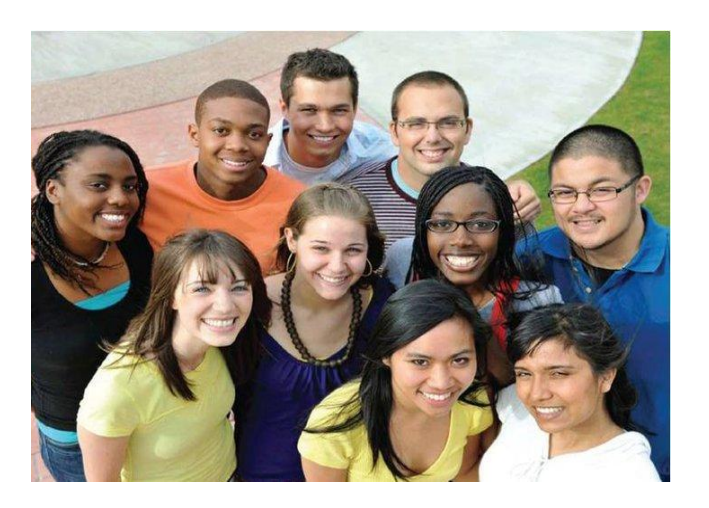

**Reunión virtual de Salud Integral y Servicios de Salud para Adolescentes y Jóvenes. 5 al 7 de Octubre 2011**

**<http://www.adolescenciaalape.org/?q=node/197>**

**<http://www.paho.org/spanish/ad/fch/ca/adolhome.htm>**